# **Unity Tutorial Basics - Create a Survival Game**

- 1) Create a new project with no imports
- 2) Create a game object-> cube<br>
Sunity 2017.3.1f1 Personal (64bit) Untitled Tutorial PC, Mac & Linux Standalone <DX11>

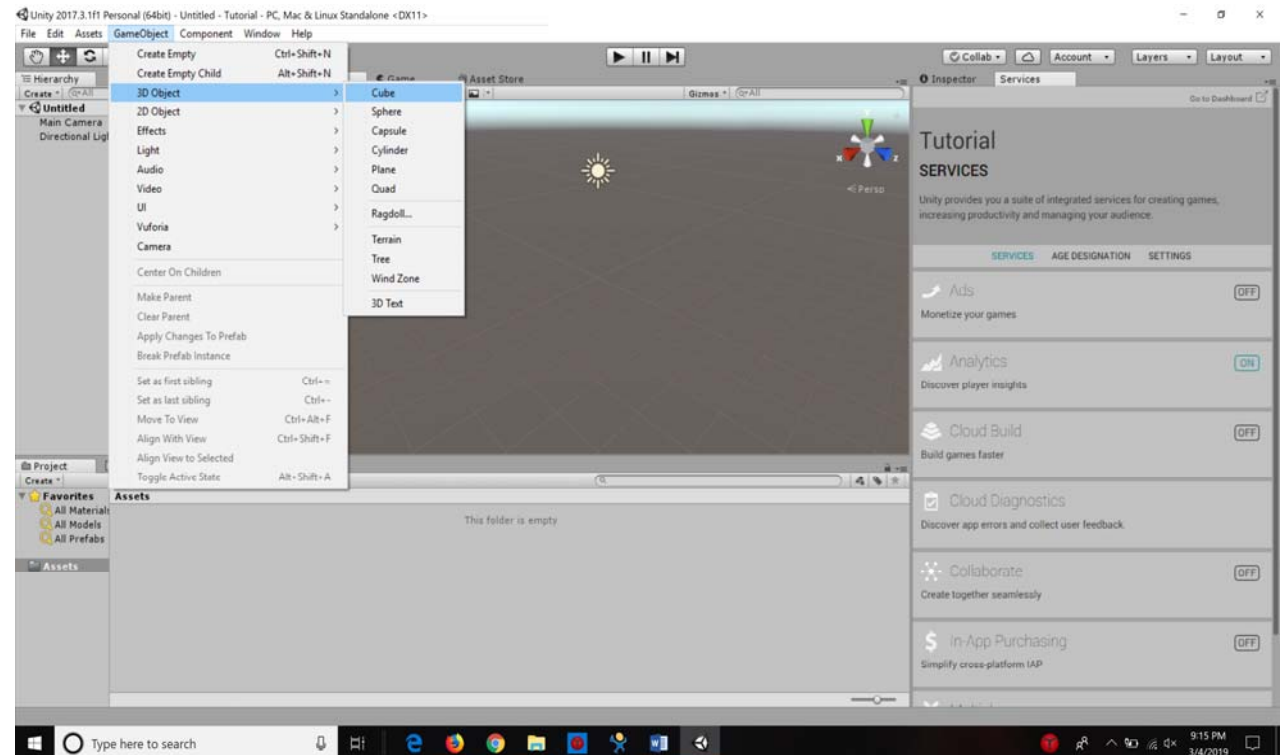

- 3) Scale x=50, y=0, z=50
- 4) Rename Cube to groundplane [NOTE: Unity is case sensitive]
- 5) Import a character: Right click on assets window and import "characters"

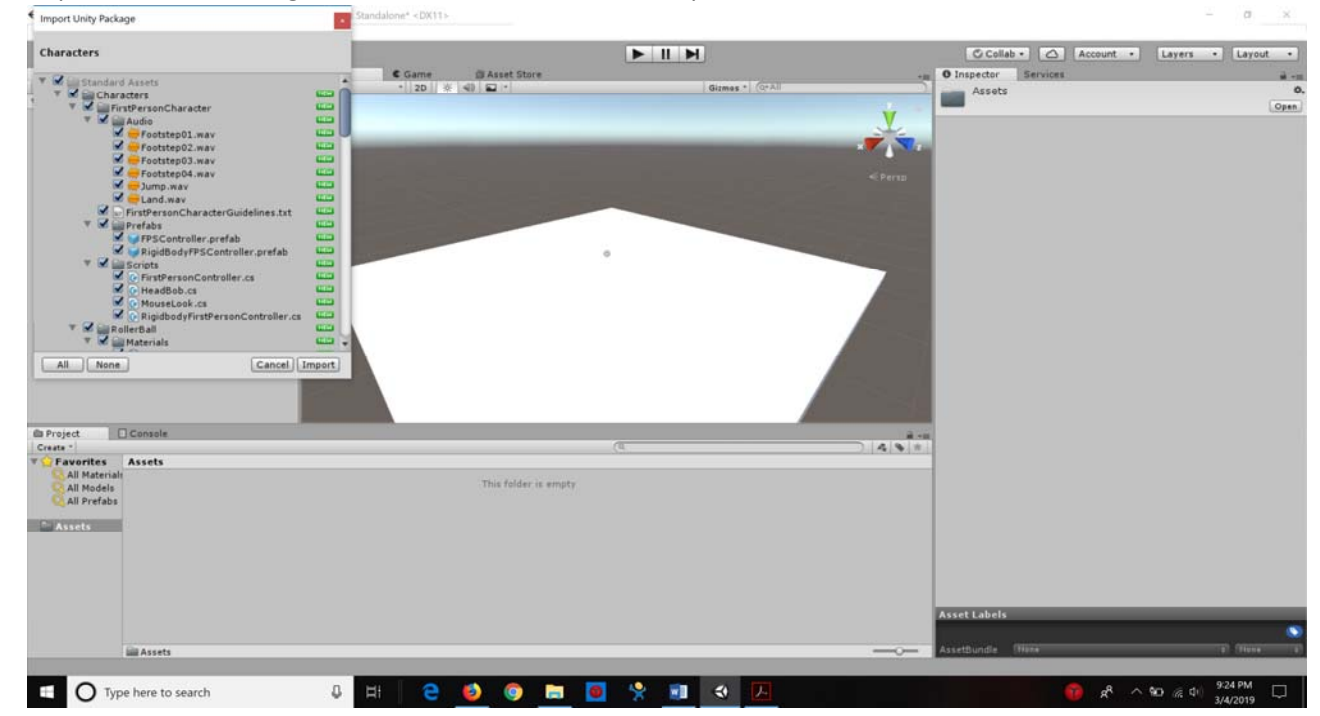

- 6) Go to standardassets‐>characters‐>FirstPersonController‐>Prefabs. Then drag first person controller on to the plane area. Hit "f" to zoom in on highlighted section (cylinder). Drag the first person controller UP.
- 7) Create a Point light from game object. Drag it up so that you can see the first person controller. Increase the Range to 50
- 8) Press Control +P or "play" Button to go to game view. You can walk around, move and jump.

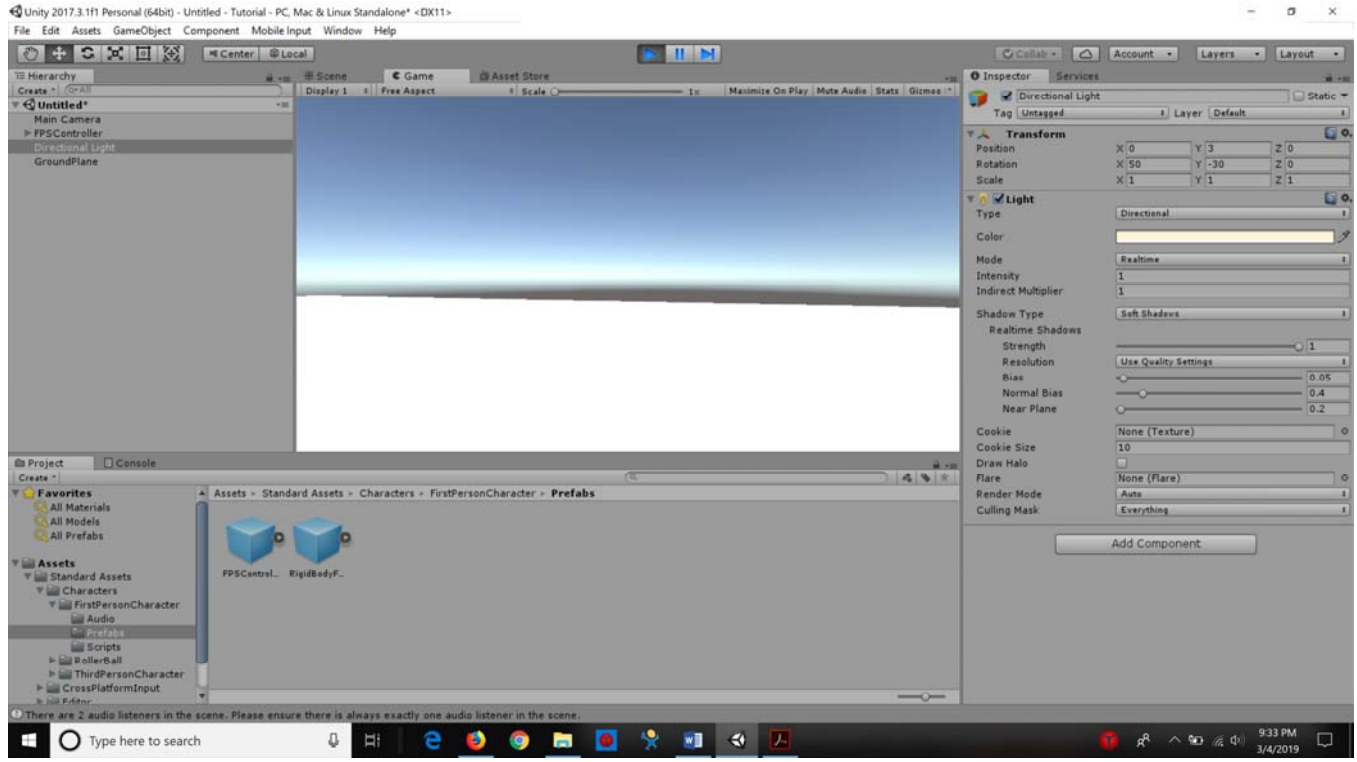

- 9) Delete Main camera. The first person controller comes with a camera
- 10) Create a SKYBOX: Click on Main camera inside the first person controller. You will be able to see inspector at right frame. Click on add component ‐> rendering‐>skybox [Last button], By default there is no texture, so let's import some textures.
- 11) Go to assets folder and right click to add assets‐>skyboxes OR got to https://assetstore.unity.com/

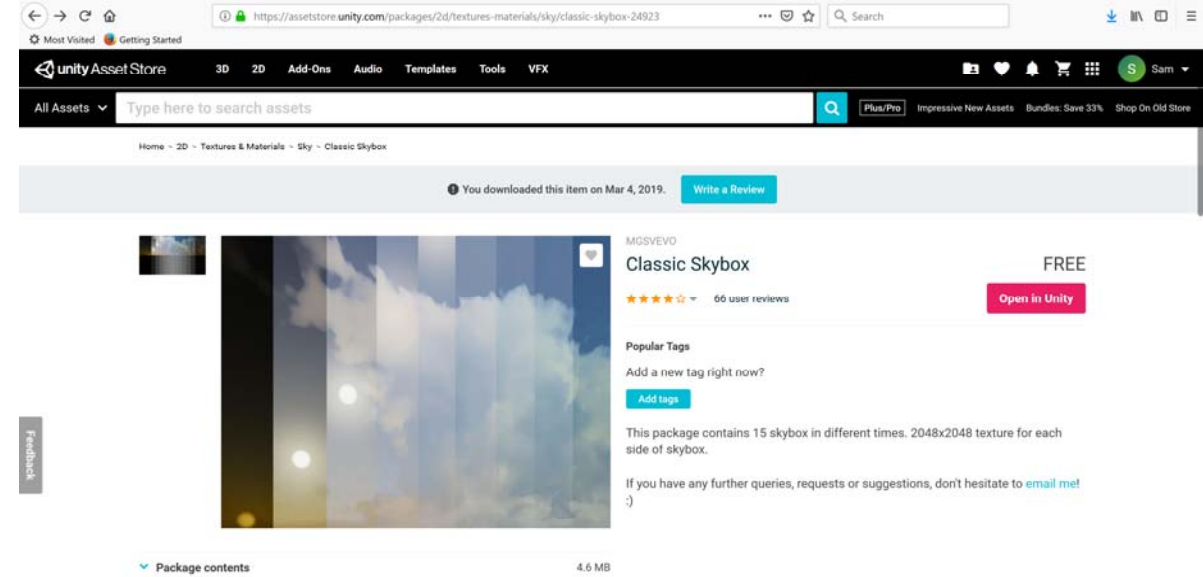

12) Click again on Main camera [left frame] and drag and drop the texture in skybox [right frame]

- 13) **Create a House:** remember Unity is a gaming engine and not for modeling objects.
- 14) Create a cube with scale value as  $x=10$ ,  $y=5$ . Rename the cube to house wall1
- 15) Press Control +d to duplicate it. Now move the wall.

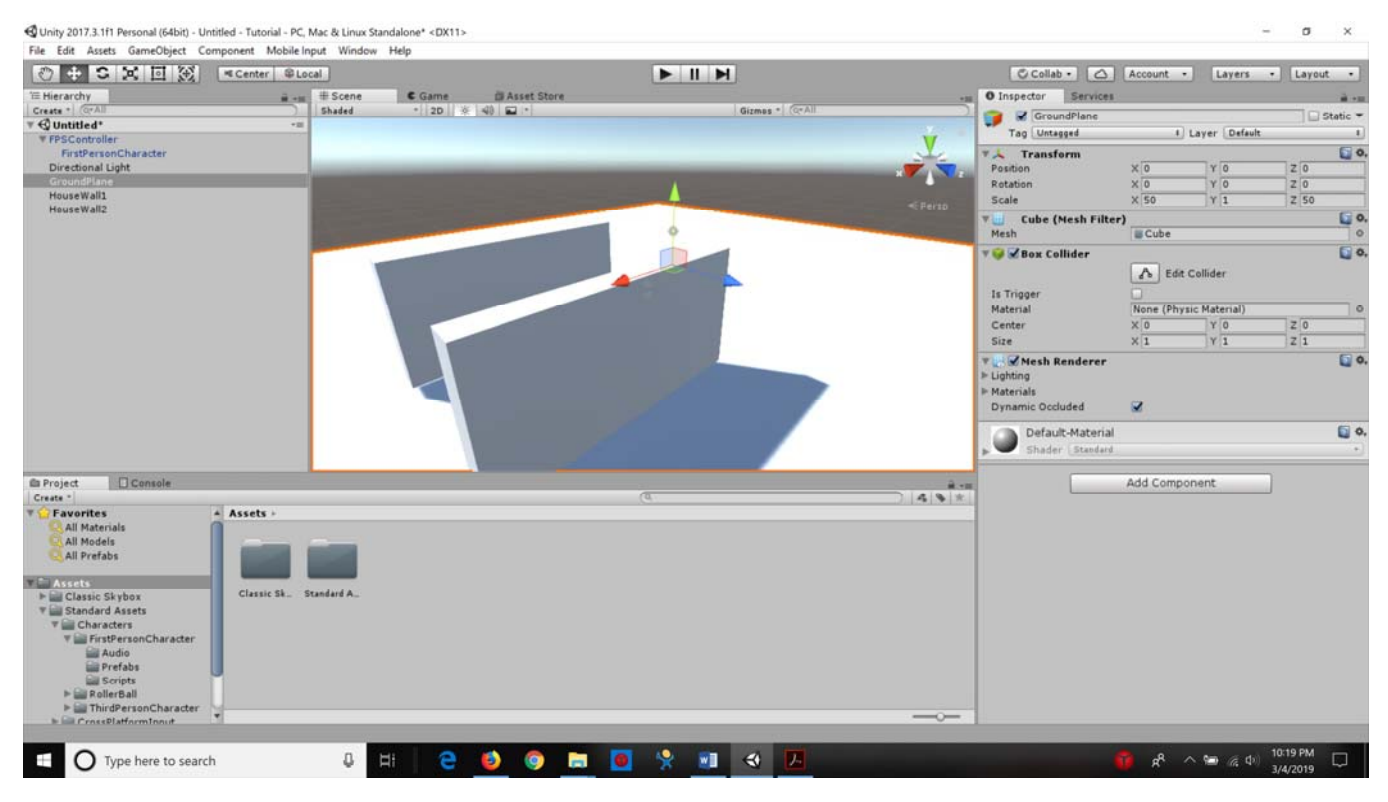

16) Duplicate both wall1 and wall2. To create wall 3 and wall4. Rotate y axis to 90<br>
Supity 2017.3.1fl Personal (84bit) - Untitled - Tutorilar - Tutorial - PC, Mac & Linux Standalone\* -CDX11.

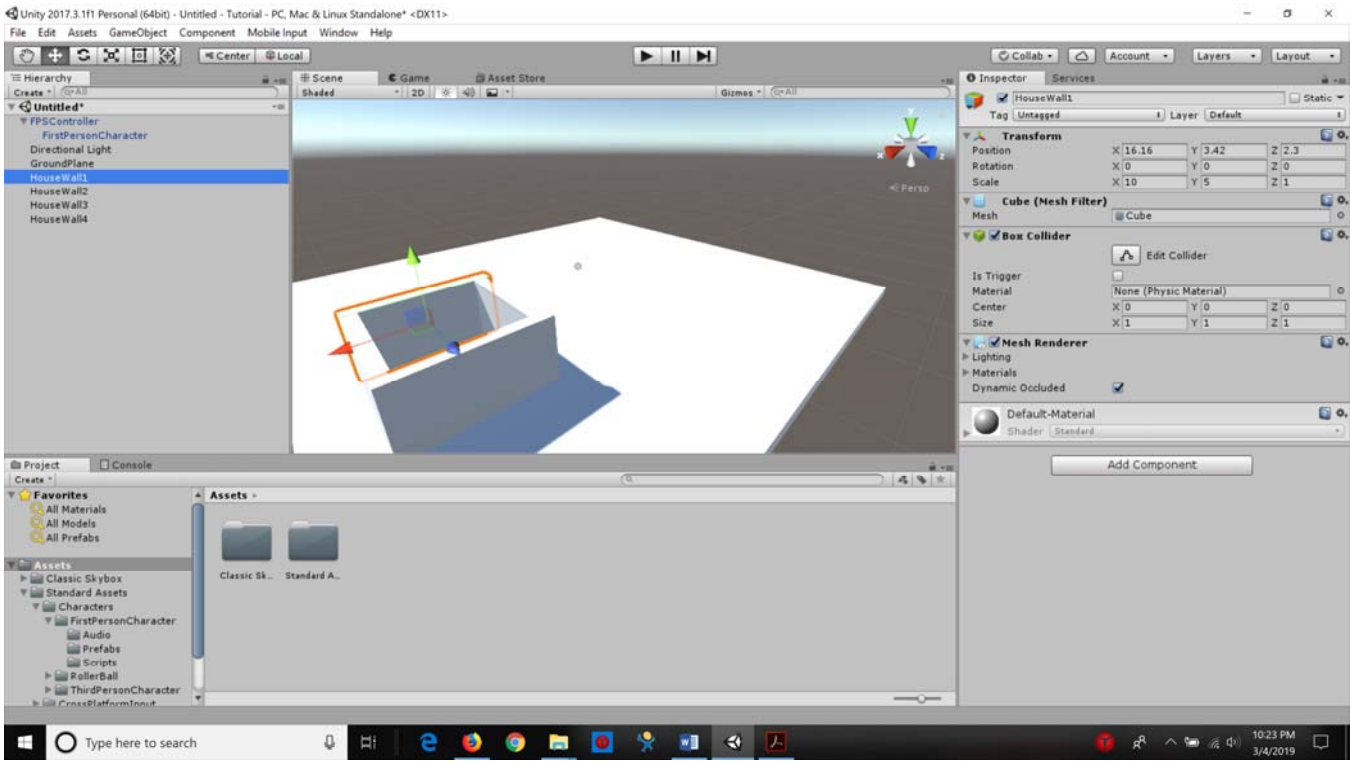

17) Delete one wall and make the character move around in the space.

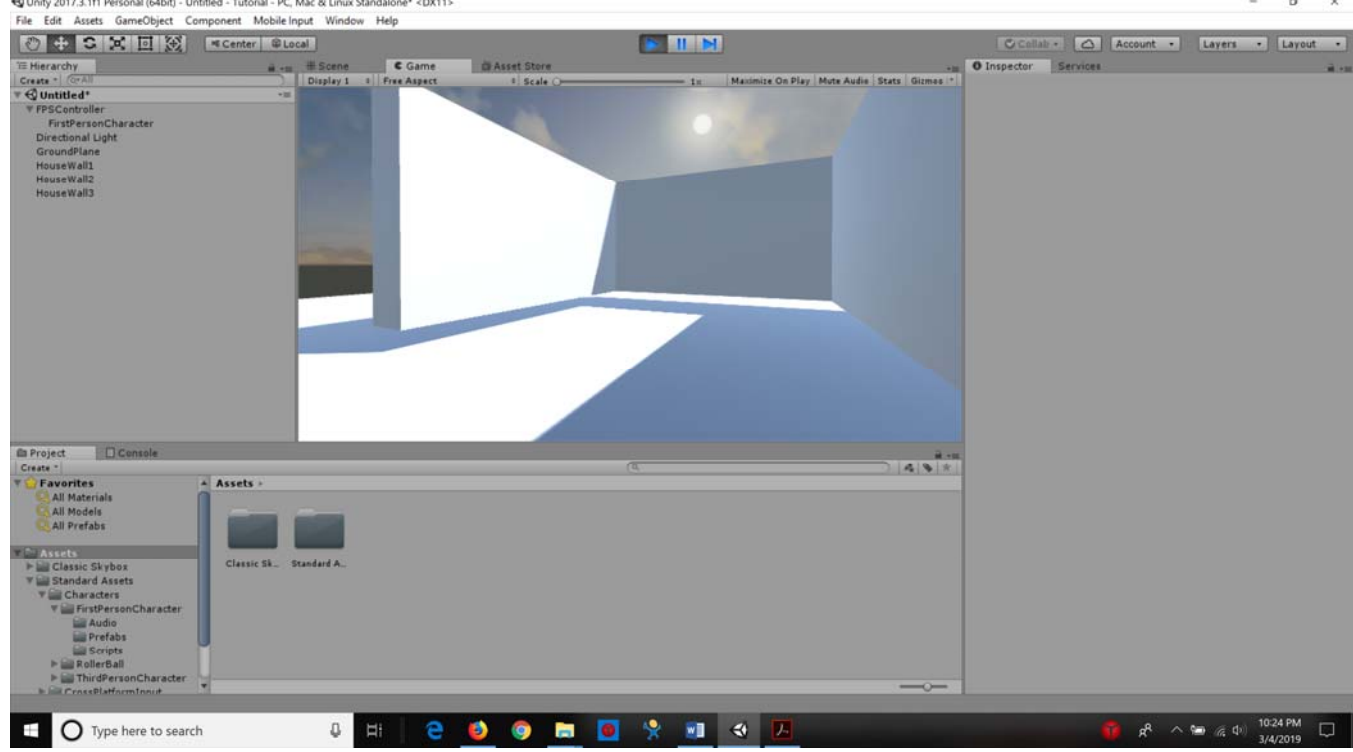

18) File->Save scene. Call it "mainScene"

- 19) Rename first "person game controller" to "player" in left frame
- 20) Create an empty game object and call it "Mario". Drag it on the player object. Drag it again on the main camera. Put transform x,y and z to 0 [it will be in middle of camera]. Then drag the Mario object slightly away from player. [NOTE: this is called as parenting an object]

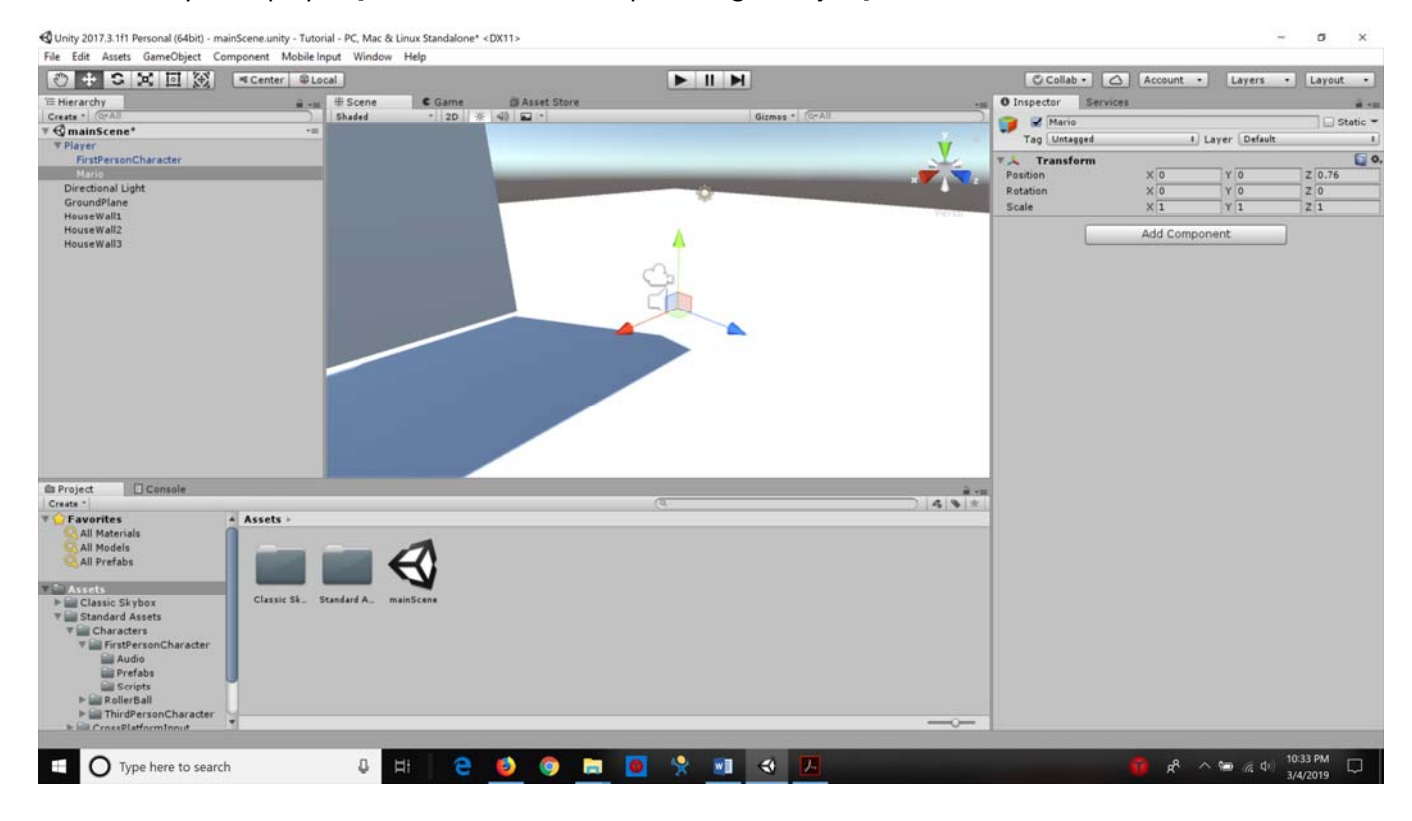

21) Now select "Mario" on left frame and add a component [in right frame]. Add component‐> new script‐> mariosystem. Now double click the script in mono develop (now in visual studio).

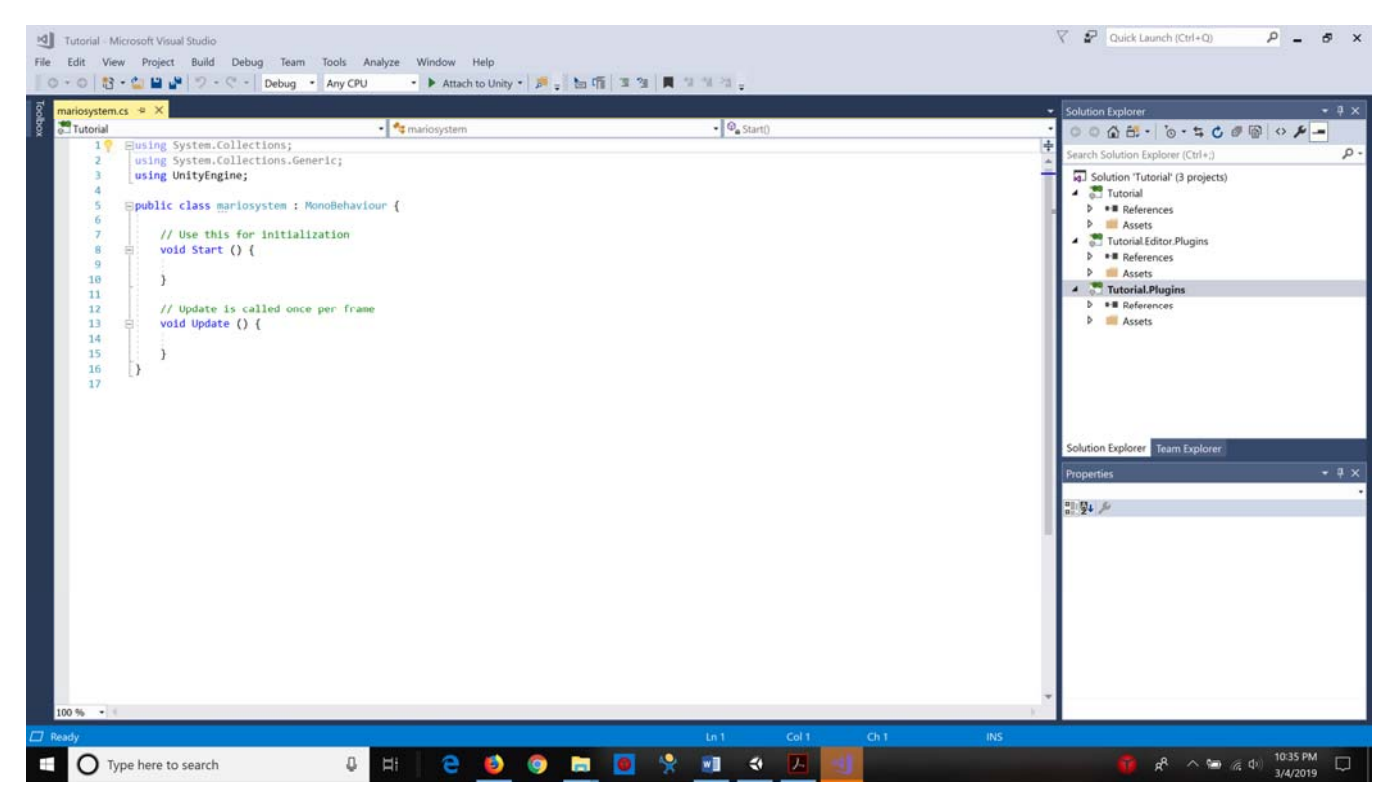

22) Ray cast function: In mono develop delete the function start and update.

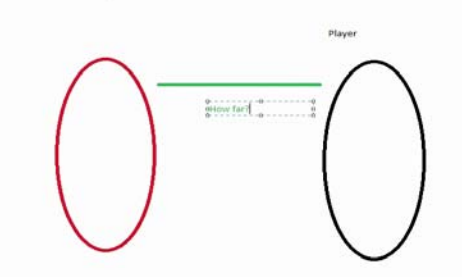

- 23) Cast a line from an empty object. When it hits an object given some information.
- 24) Add the following script

```
#pragma strict 
var TheDamage : int = 50; 
var Distance : float; 
function Update() 
{ 
           if (Input.GetButtonDown("Fire1")) 
           { 
                       var hit : RaycastHit; 
                       if (Physics.Raycast (transform.position, transform.TransformDirection(Vector3.forward), hit)) 
    { 
                                   Distance = hit.distance; 
                                   hit.transform.SendMessage("ApplyDamage",TheDamage, SendMessageOptions.DontRequireReceiver); 
    } 
           } 
}
```
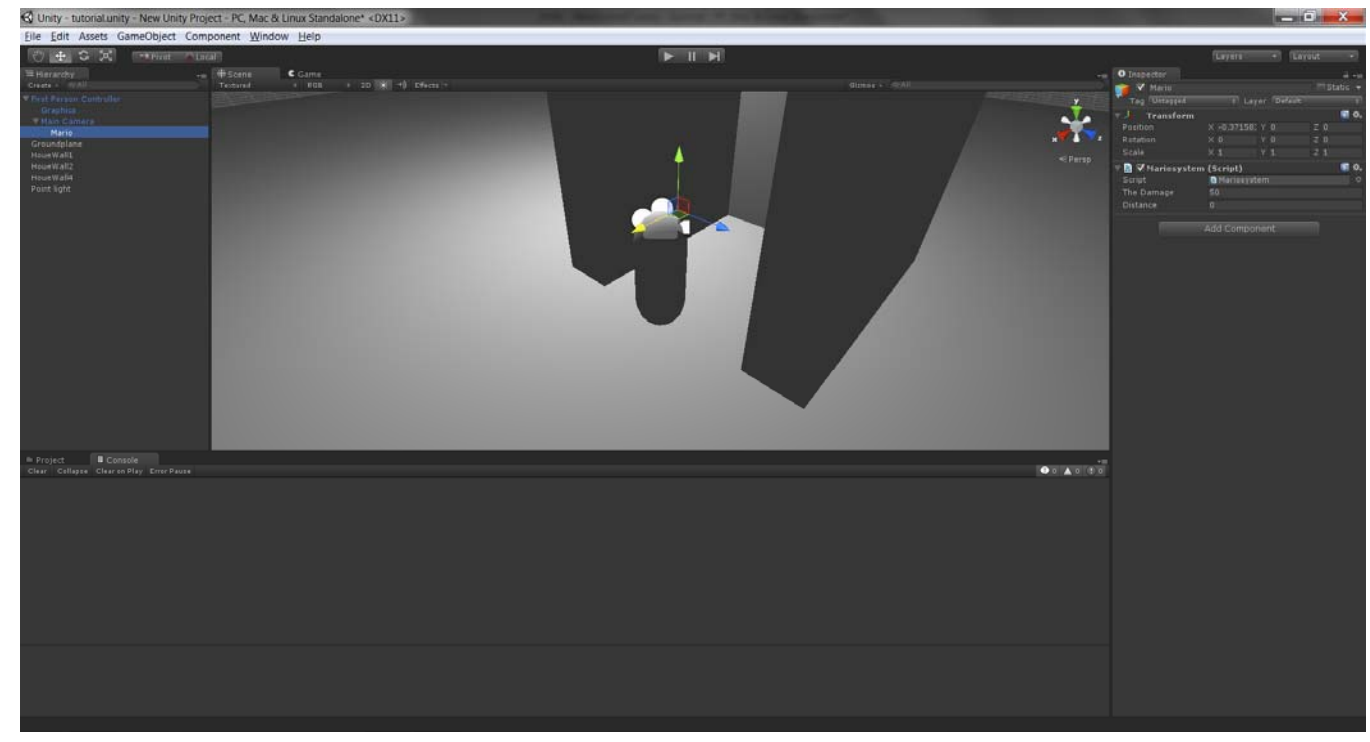

25) You would see when you play. The distance variable changes when mouse is clicked.<br>
SURING TURING THE MONORMORER TRE, MONOR OR LIGNARY PROJECT - PC, MONOR OR LIGNARY PROJECT - PC, MONOREM CHANG

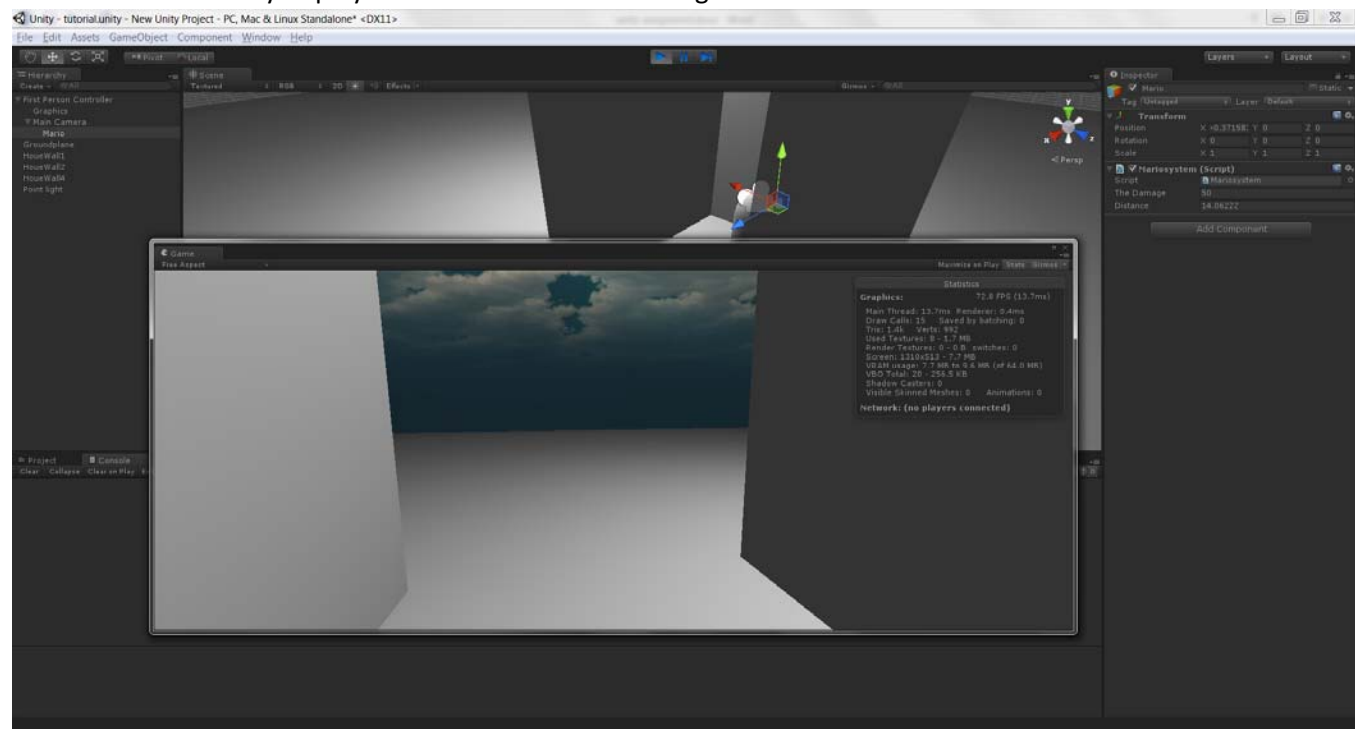

26) Update the script [Fire1 is default button for shooting]

#pragma strict

var TheDamage : int = 50; var Distance : float; var MaxDistance : float = 1.5;

```
function Update() 
{ 
          if (Input.GetButtonDown("Fire1")) 
          { 
                   var hit : RaycastHit; 
                   if (Physics.Raycast (transform.position, transform.TransformDirection(Vector3.forward), hit)) 
    { 
                             Distance = hit.distance; 
                             if (Distance < MaxDistance) 
      {   
                                       hit.transform.SendMessage("ApplyDamage",TheDamage, 
SendMessageOptions.DontRequireReceiver); 
      } 
    } 
          } 
} 
27) Play and shift the frames
 ile Edit /
    28) Now let's create an opponent. Go to create object-> create capsule. Put transform x,y,z to zero(0).
        Rename the capsule to enemy. Drag it above the plane. 
    29) Addcomponnt ‐> createnewscript‐>enemy logic 
        #pragma strict
```

```
var Health = 100; 
function ApplyDamage(TheDamage : int) 
{ 
          Health = Health ‐ TheDamage; 
}
```
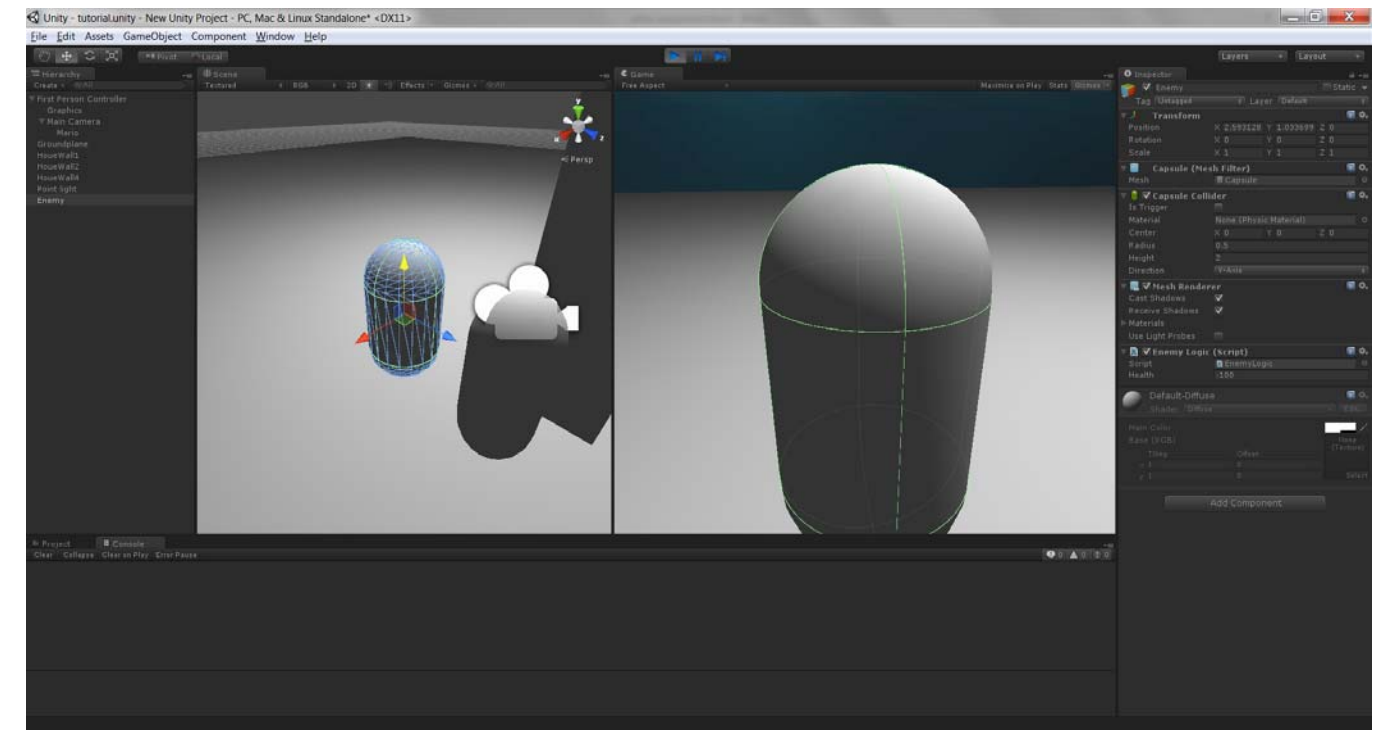

- 30) When the player is brought closer to enemy and the mouse button is pressed Health variable decreases by 50 [every click]
- 31) Update the script enemy logic to

```
#pragma strict 
var Health = 100; 
function Update () 
{ 
           if (Health <=0) 
           { 
                      Dead(); 
           } 
} 
function ApplyDamage(TheDamage :int) 
{ 
           Health = Health ‐ TheDamage; 
} 
function Dead () 
{ 
           Destroy (gameObject); 
}
```
32) Game object (enemy) disappears when mouse is clicked close to it.

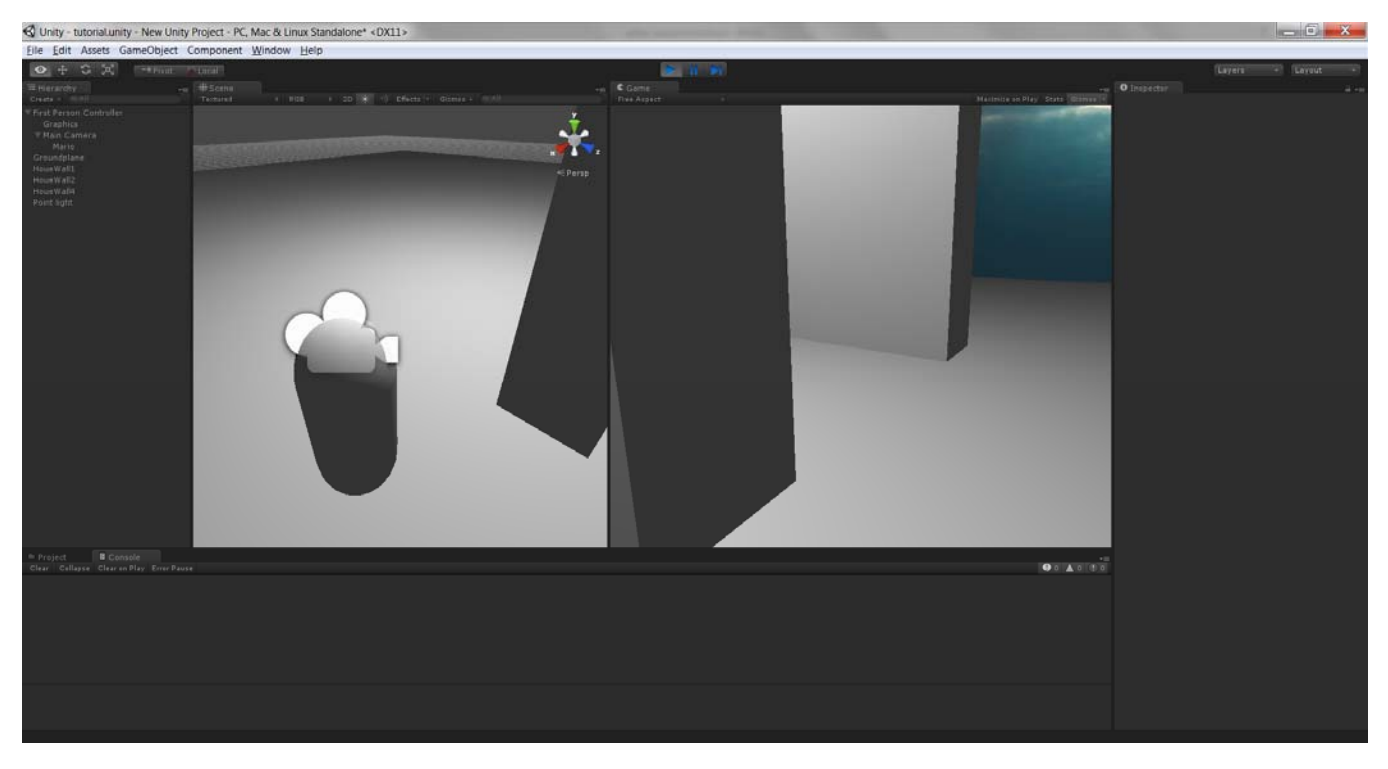

33) Animation and Modeling:Add gameobject‐>Sphere. Put zero values in transform and then drag the sphere above the ground.<br>In the strong unity - tutoris limity Project - PC, Mac & Linux Standalone\* <DX11>

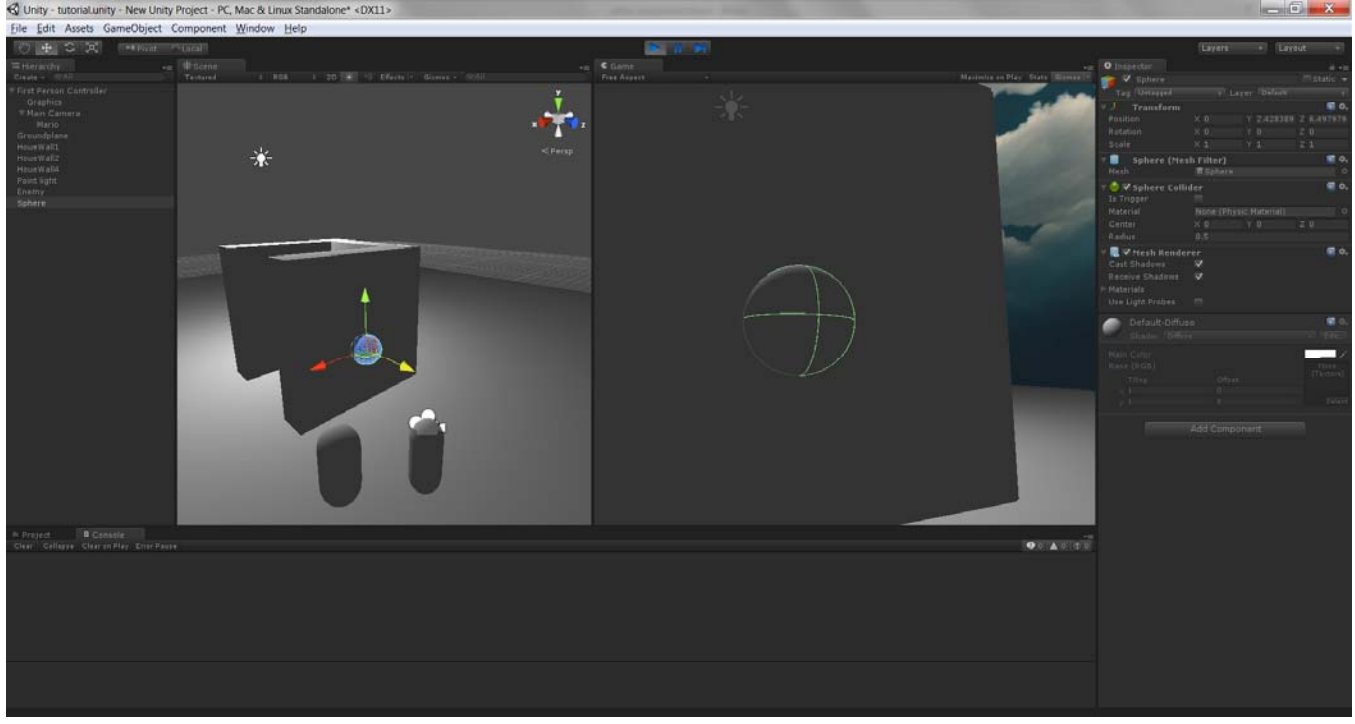

- 34) Create a cylinder and make it a child of sphere. Zero out the transform values of x,y,z. The will result in sphere and cylinder in center. Rename cylinder to grip and sphere to maze.
- 35) Move it in front of the camera

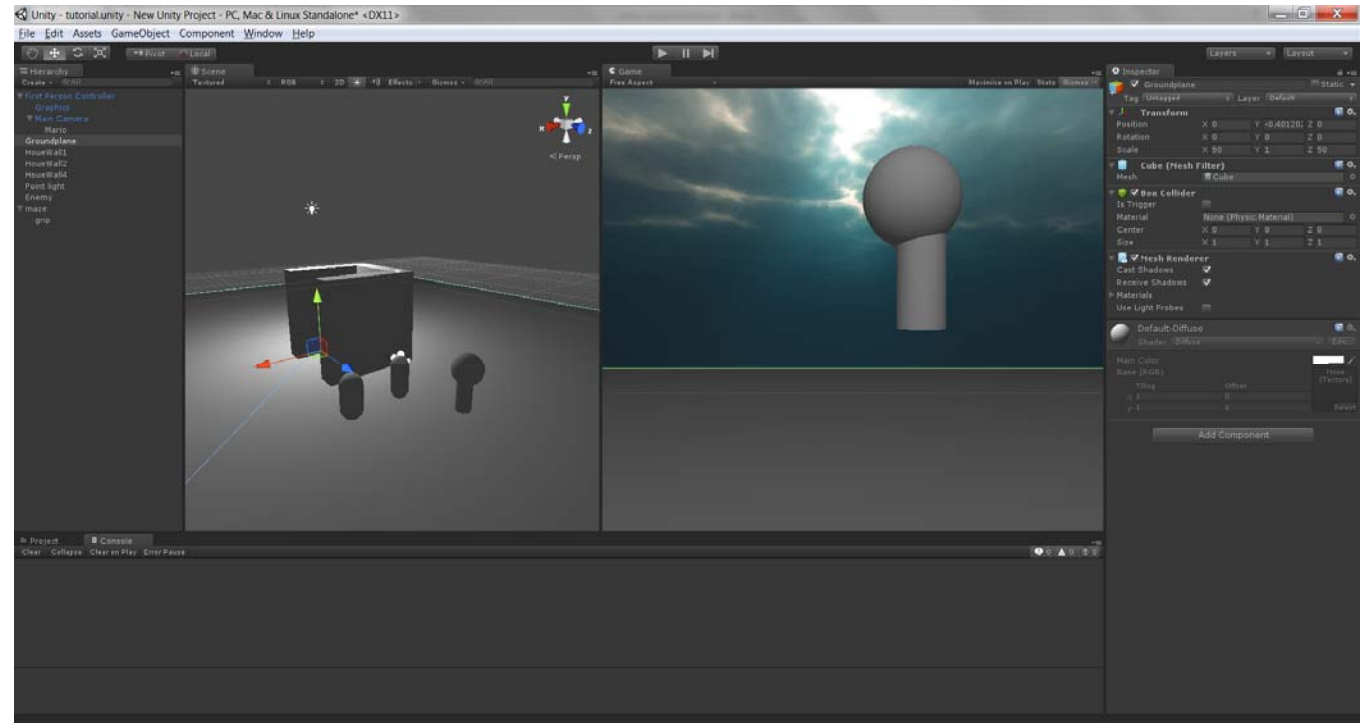

- 36) Remove sphere collider in maze object. Right click sphere collider and remove component. Also remove capsule collider. Now the maze can pass through objects.
- 37) Now drop the maze on to the player. Then on to the camera. This will make the maze follow the player.<br>Survey-buordianty-New Unity Project-PC, Mac & Limar Standatoner -0201-

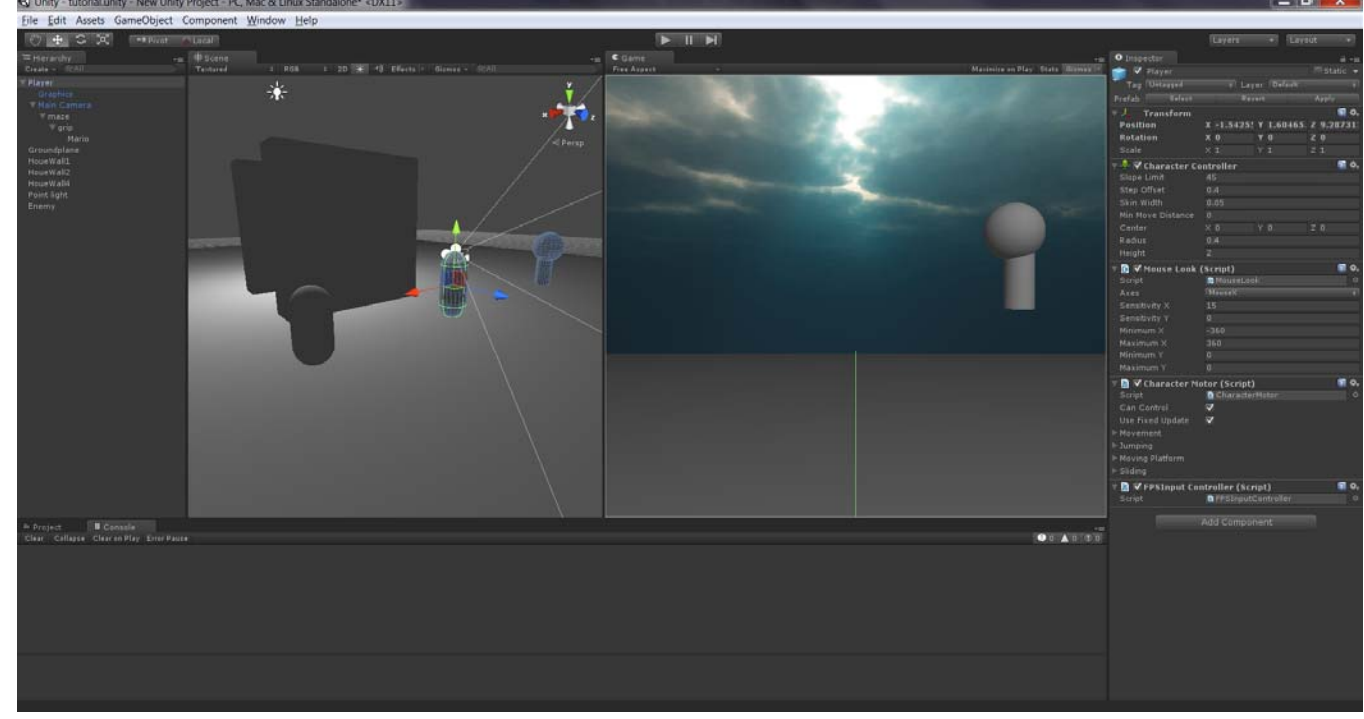

- 38) Go to window‐>animation
- 39) Click on add curve and click key on maze translation X and rotation X. Create a "New Animation" file when prompted.
- 40) Now move the red vertical ribbon in animation to 0.10. Then move and rotate the maze in front of the camera.

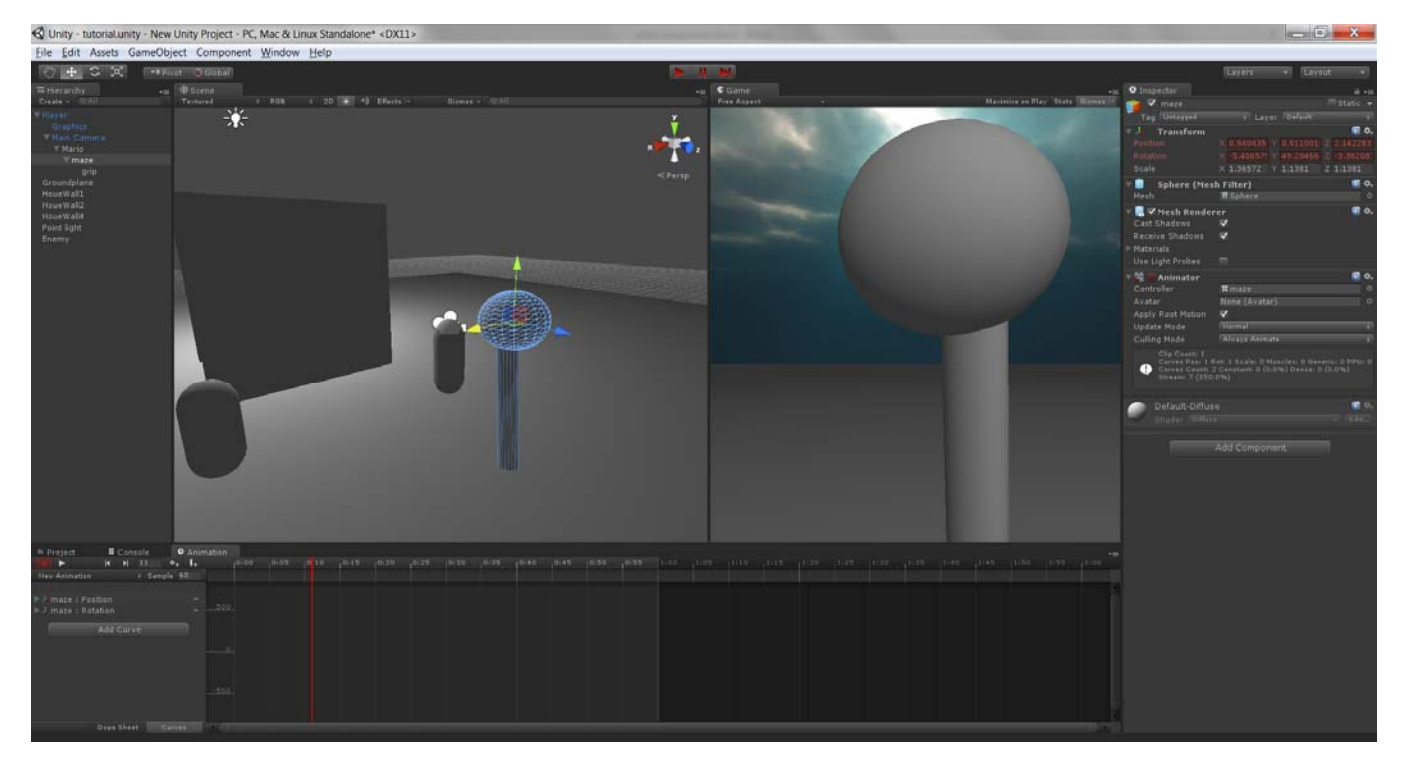

- 41) You can view the animation by moving the vertical line. Click the red circle button in animation to stop the animation.
- 42) Lets go to project. Now maze (one left frame) has animation component applied to it (on right frame).
- 43) Now we need to play this animation when we attack. Lets go back to the MarioSystem script and update it.

```
#pragma strict 
var TheDamage :int = 50; 
var Distance :float; 
var MaxDistance : float = 1.5; 
var TheMaze : Transform; 
function Update() 
{ 
           if (Input.GetButtonDown("Fire1")) 
           { 
                      TheMaze.animation.Play("New Animation"); 
                      var hit : RaycastHit; 
                      if (Physics.Raycast (transform.position, transform.TransformDirection(Vector3.forward), hit)) 
\{      Distance = hit.distance; 
                                 if (Distance < MaxDistance) 
      {   
                                            hit.transform.SendMessage("ApplyDamage",TheDamage, 
SendMessageOptions.DontRequireReceiver); 
      } 
    } 
           } 
} 
    44) Now drag Maze into Mario object
```
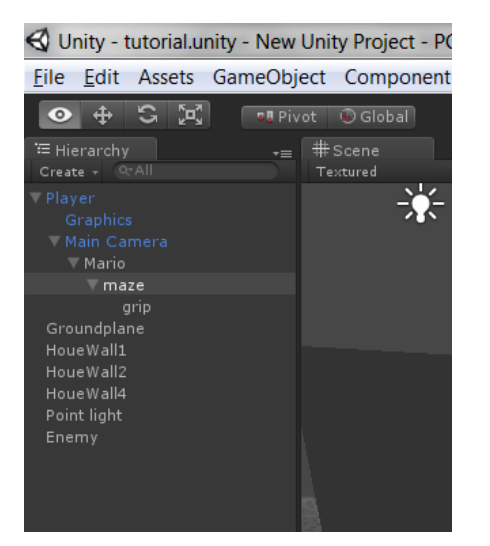

45) We have got a New variable "TheMaze". It says NONE Transform [on right frame]. Drag and drop maze object from left window to TheMaze variable in right window. {NOTE: We are saying that this object should play the animation]

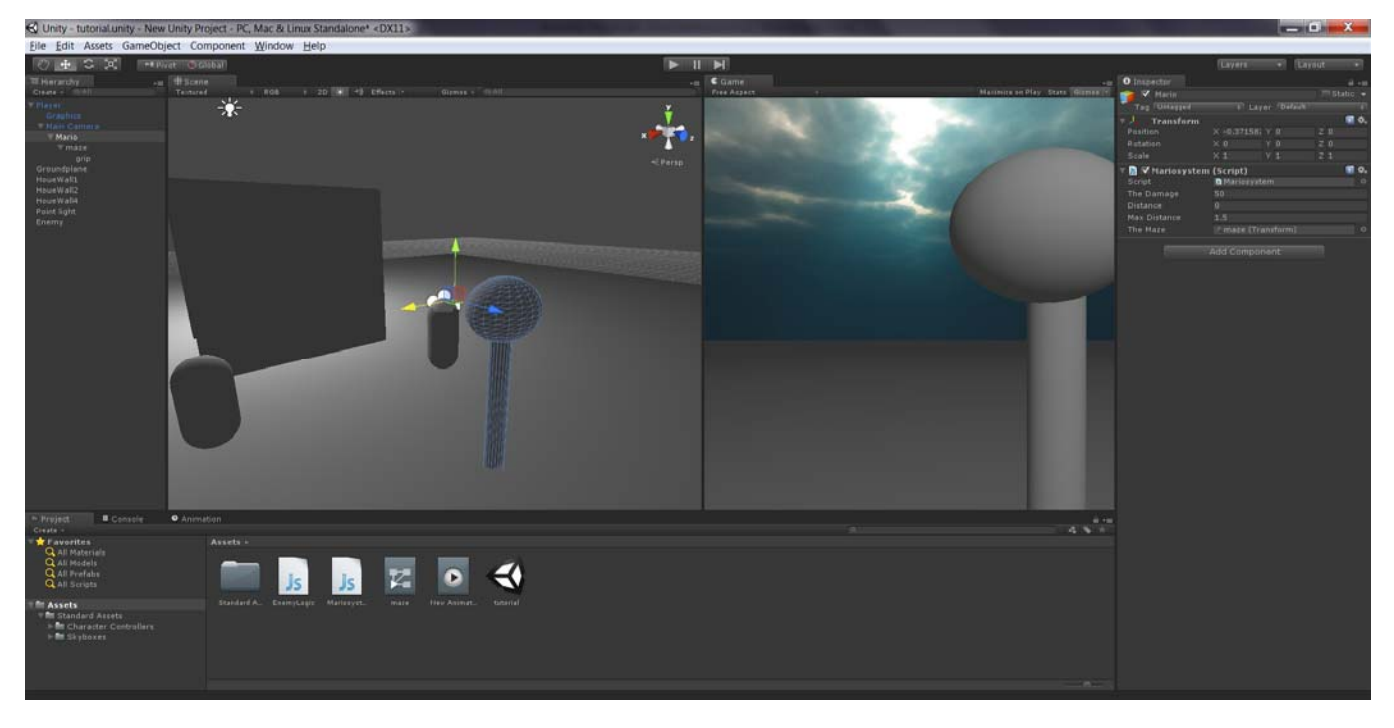

46) Now play to go to game mode. You will see the animation playing when the player is moving.

## **References**

Video by Brackeys: https://www.youtube.com/watch?v=FKT7jIW6ORU Video by Brackeys: https://www.youtube.com/watch?v=HzTceINFowY Video by Brackeys: https://www.youtube.com/watch?v=fRED\_-LvJKQ https://www.youtube.com/watch?v=aTnBAzin9vE https://www.youtube.com/user/Brackeys/videos https://www.youtube.com/watch?v=lCPMbWVlq3c